# 中信期货 APP 持仓属性调整 操作指引

.

2023.07

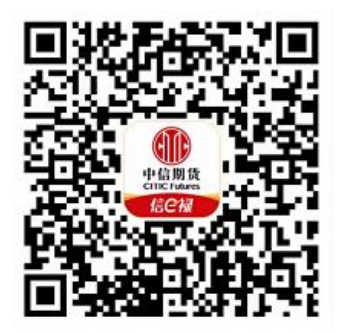

(下载中信期货 APP 马上体验)

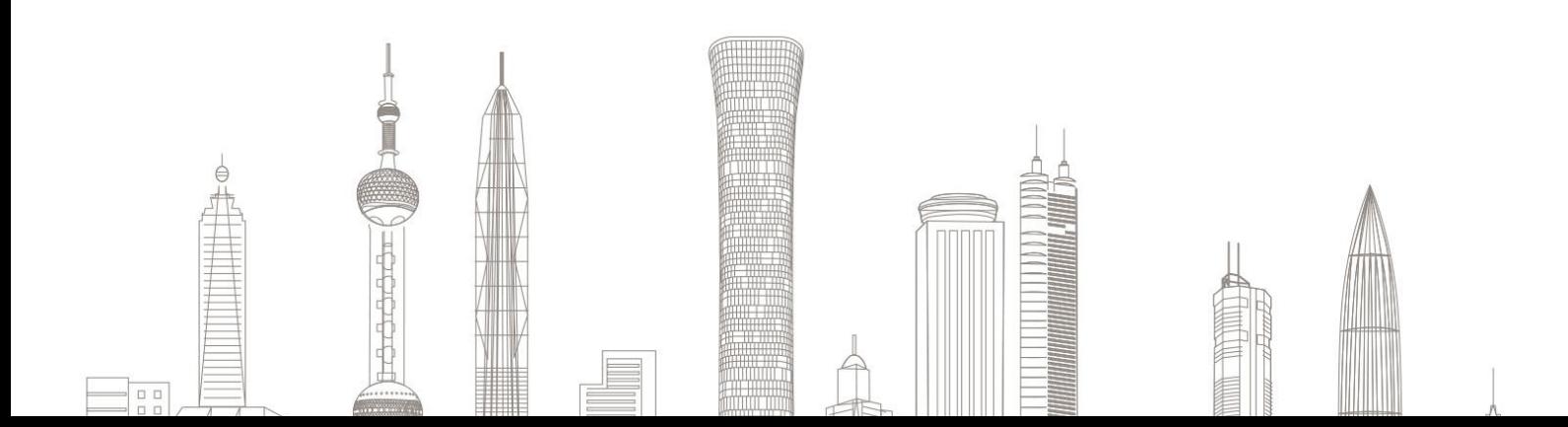

#### 持仓属性调整业务受理对象:

在我司系统中证件未过期、无在途业务办理且规范的客户(包含自然 人和机构户);

各业务受理对象如下:

- 郑商所套利持仓申请:个人投资者/机构投资者
- 郑商所投机转套保申请: 机构投资者
- 大商所投保互换申请:机构投资者
- 大商所持仓组合保留申请:个人投资者/机构投资者

### 一、进入持仓属性业务

1. 下载"中信期货 APP",进入"我的"菜单,选择"掌上营业厅", , 进入掌上营业厅页面, 选择【期货业务】-【持仓属性调整】:

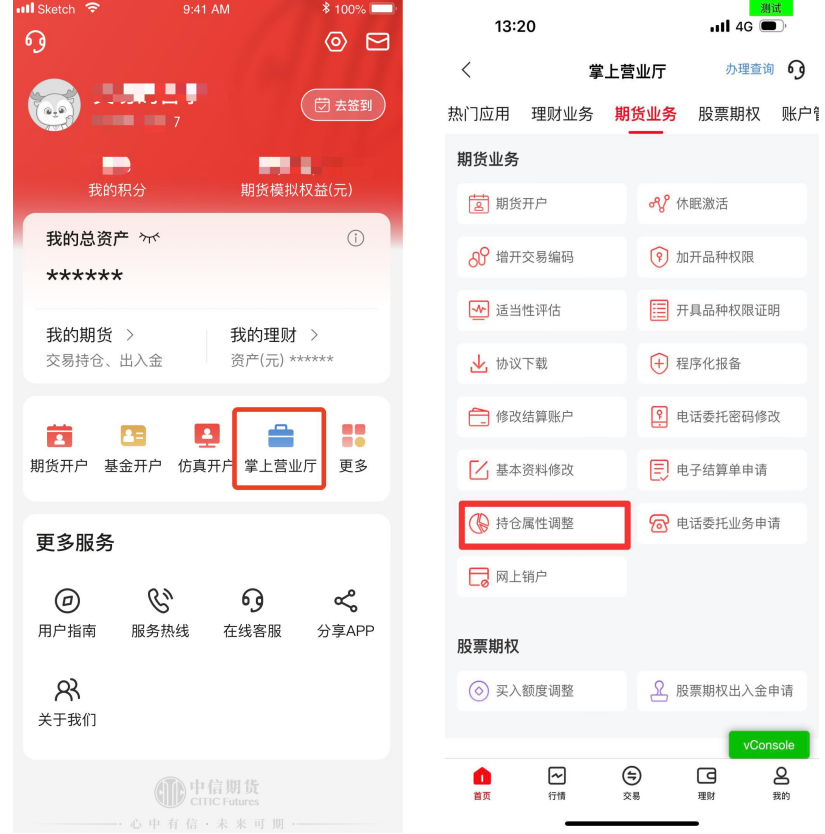

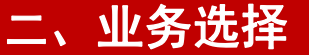

1.查看可申请的业务列表:

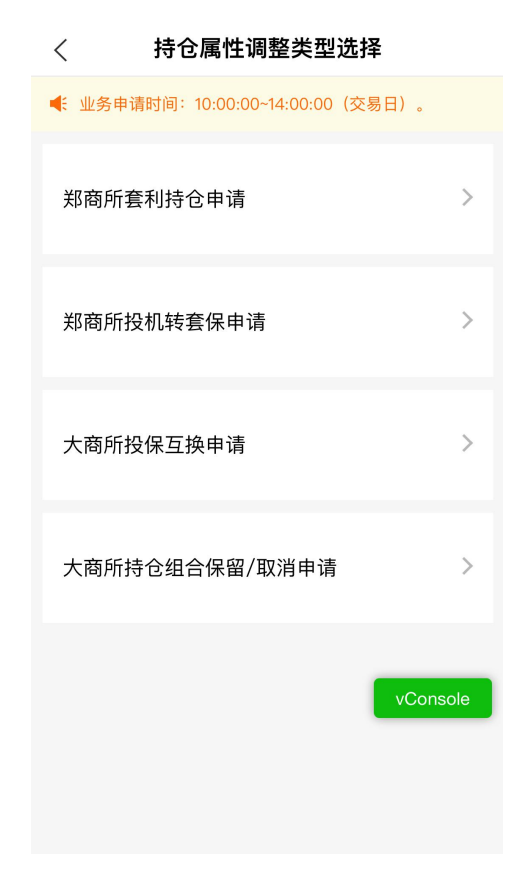

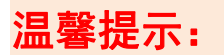

- 1. 业务列表会根据账户属性(自然人或机构)显示
- 2. 自然人客户进入后仅显示"郑商所套利持仓申请"和"大商所持仓 组合保留/取消申请"

### 三、账号登陆

输入资金账号及交易密码:

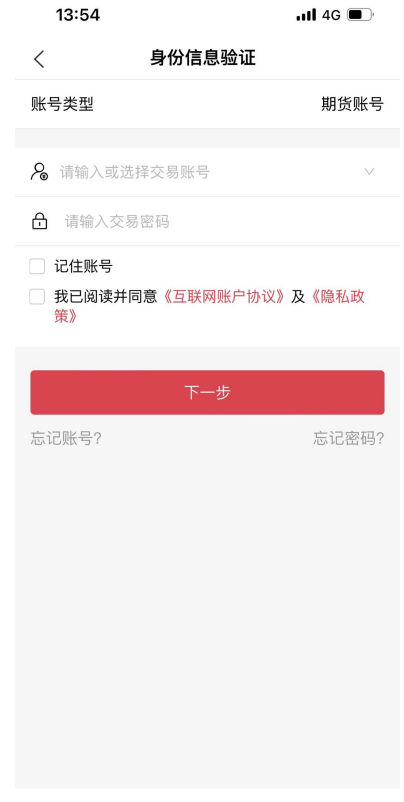

# **i (B)** 温馨提示: 如您忘记账号或密码,可返回上级菜单,进行"账号找回"或"密 码重置"

## 四、业务申请

- 1.郑商所套利持仓申请
- 1)添加申请

郑商所套利持仓申请  $\langle$ 

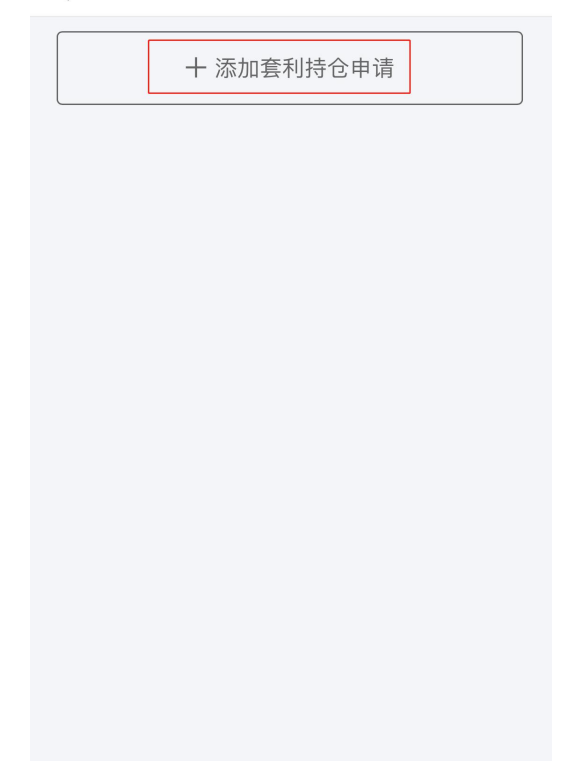

2)选择类型及品种等信息(以"期货""跨期"为例)

选择品种/组合类型、期货品种、合约代码,输入申请数量后保存:

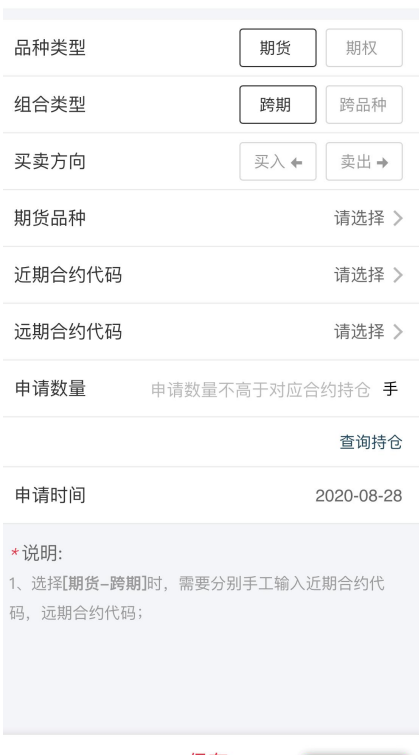

 $\langle$ 添加套利持仓申请

vConsole

3)确认组合并阅读提示,验证手机验证码后,提交申请:

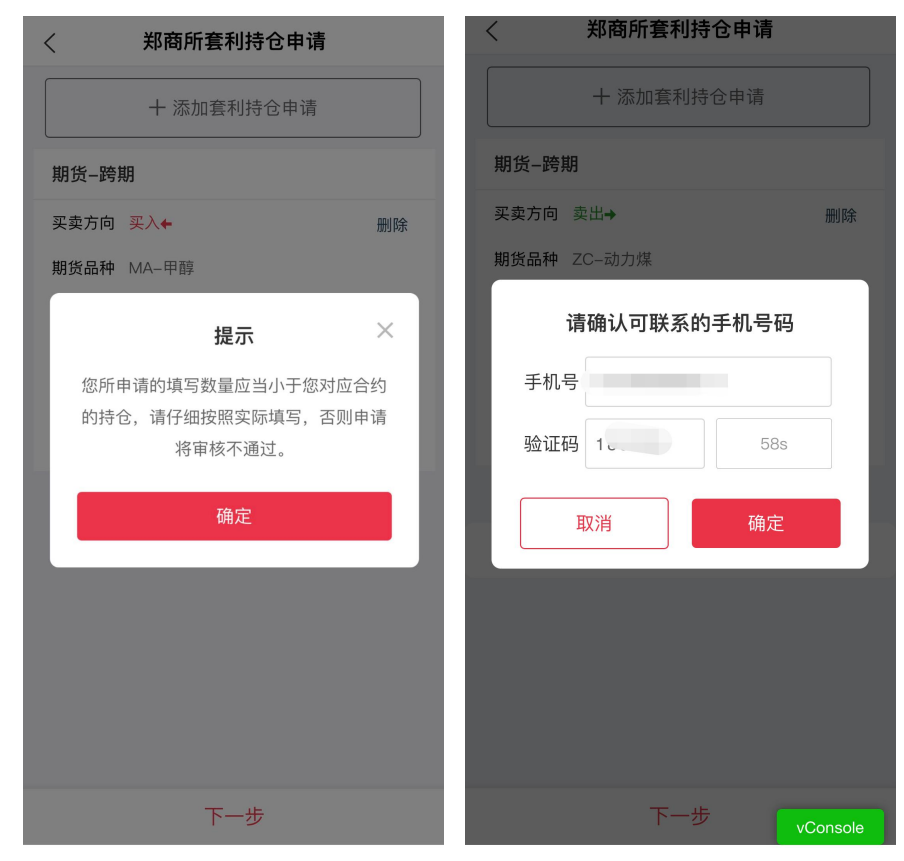

申请完成

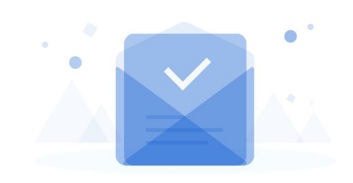

提交成功

所有业务当日受理申请后,若办理超出会服系统时 间, 将按照驳回处理, 请您关注短信通知并于下一 个交易日重新提交。

确定

- 2.郑商所投机转套保:
- 1)添加申请

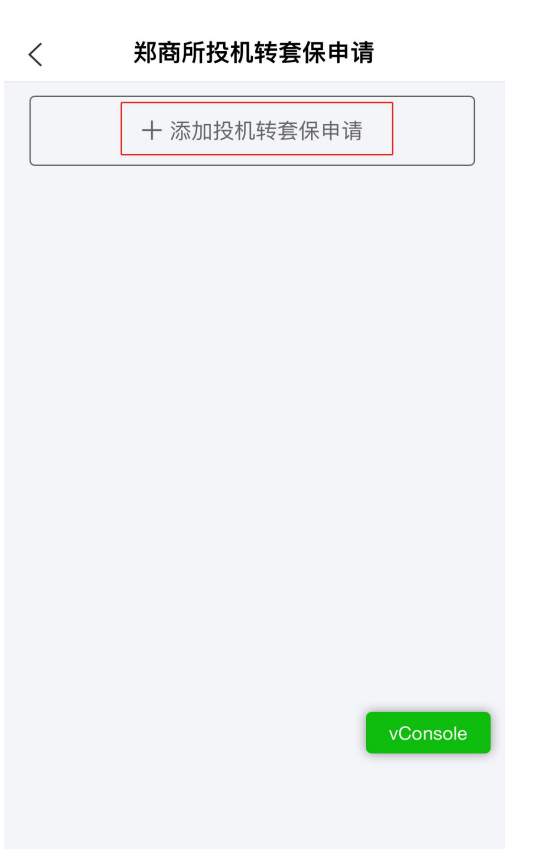

2)选择类型及买卖方向等信息(以"期货""买入"为例) 选择品种类型、买卖方向、品种及合约等,输入申请数量后保存:

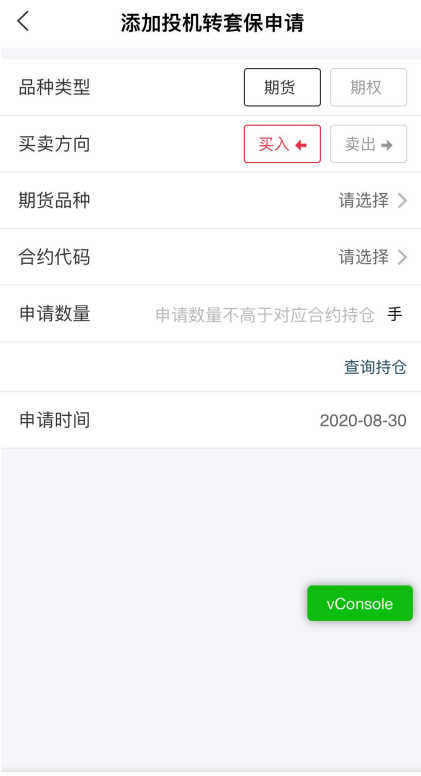

3)确认组合并阅读提示,并验证手机验证码后,提交申请:

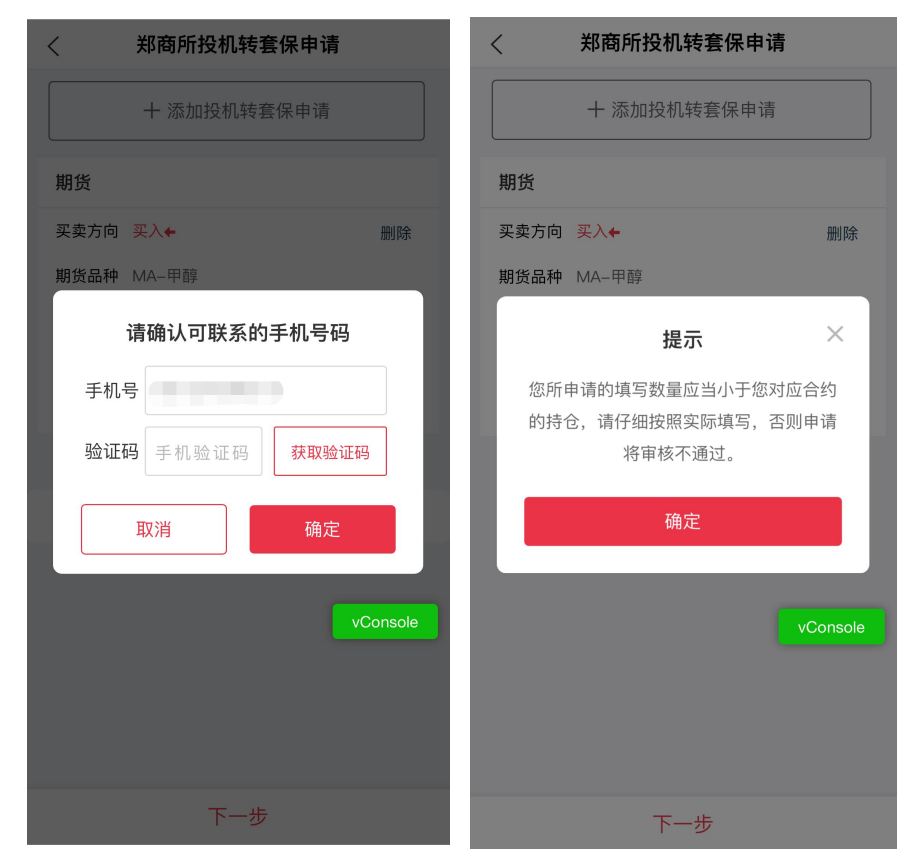

申请完成

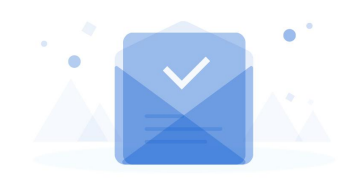

提交成功

所有业务当日受理申请后,若办理超出会服系统时 间, 将按照驳回处理, 请您关注短信通知并于下一 个交易日重新提交。

确定

- 3.大商所投保互换申请
- 1)添加申请

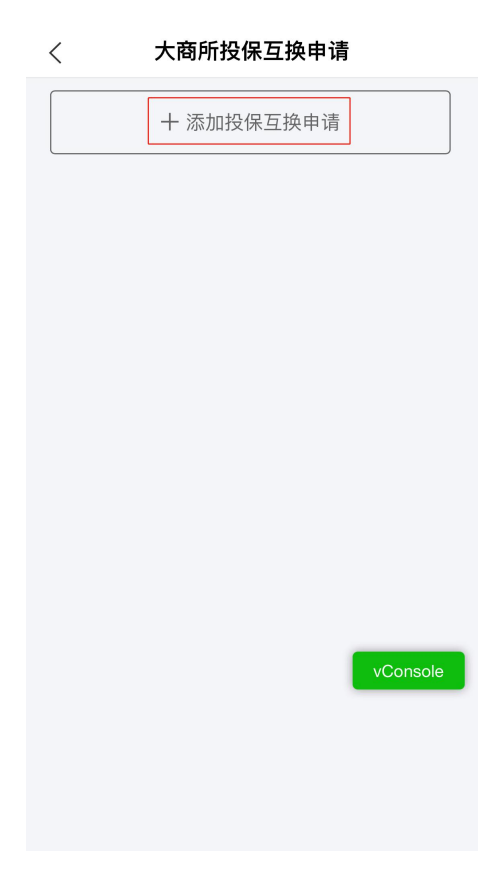

2)选择类型及买卖方向等信息(以"期货""买入"为例): 选择品种类型、买卖方向、品种及合约等,输入申请数量后保存:

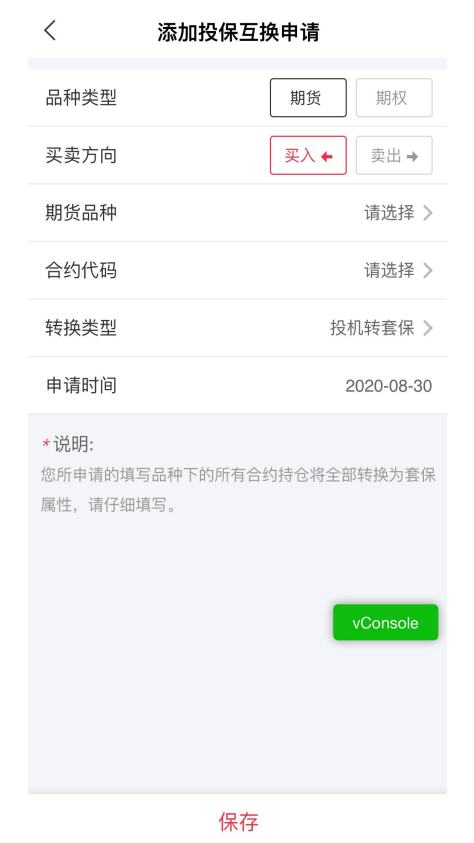

3)确认组合并阅读提示,并验证手机验证码后,提交申请:

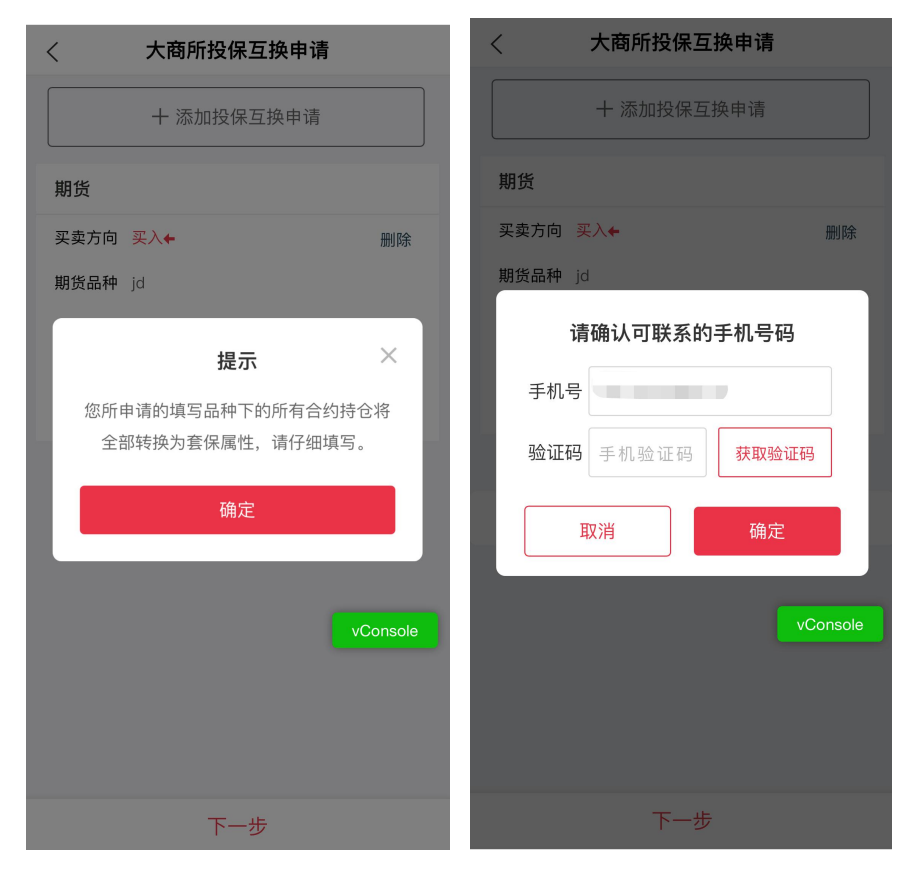

申请完成

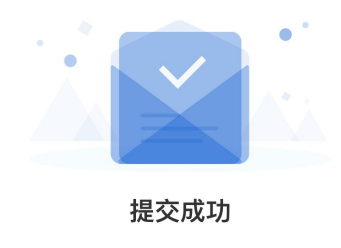

所有业务当日受理申请后,若办理超出会服系统时 间,将按照驳回处理,请您关注短信通知并于下一 个交易日重新提交。

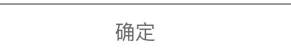

4.大商所持仓组合保留申请

1)选择保留或取消:

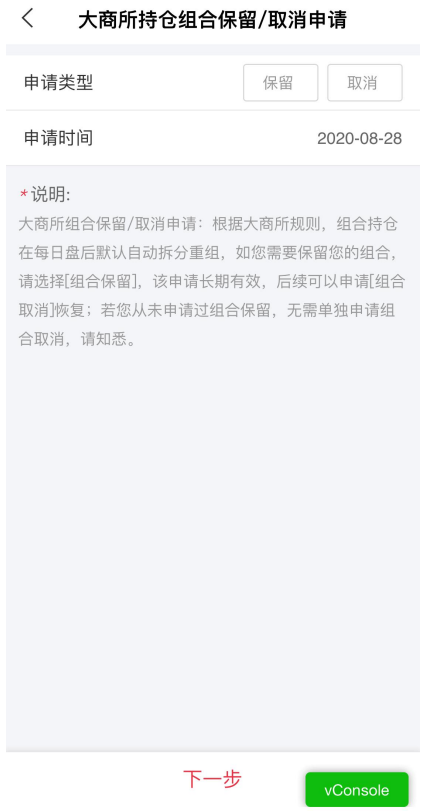

### 2)提交申请:

请您认真阅读提示,确认无误后,点击"确认"提交申请:

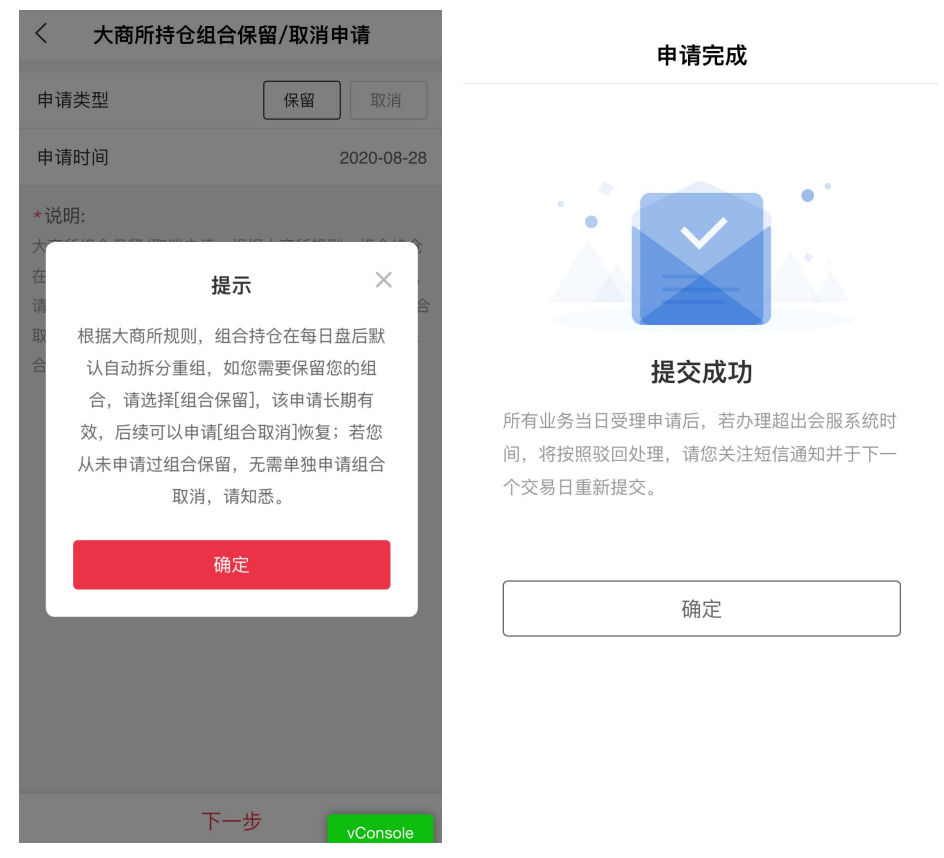

返回主菜单,在"办理查询中" ,查询中查询您的在途业务:

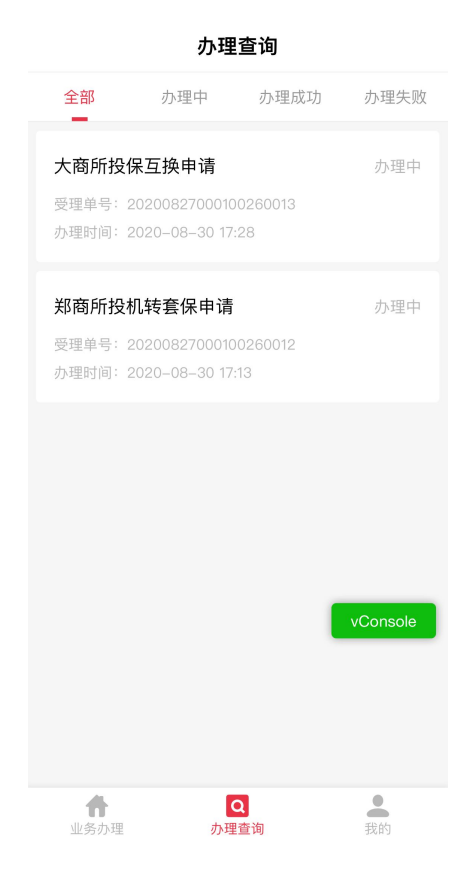

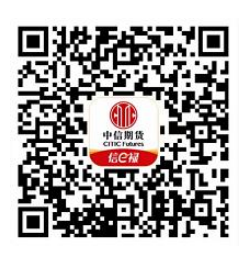

### (下载中信期货 APP 马上体验)